## Javan välimuistin tyhjentäminen ja varmenteen poistaminen

## **Mac 10.7 tai uudempi, Oracle Java**

1. Napsauta tietokoneen vasemmassa yläreunassa olevaa Omena-kuvaketta, ja valitse Järjestelmäasetukset (System Preferences).

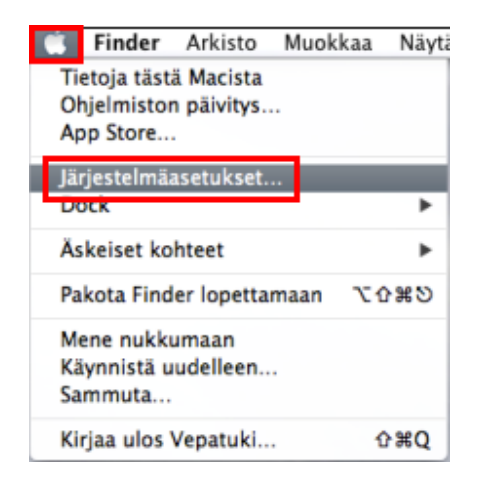

2. Napsauta kohdassa Muut (Other) olevaa Java-kuvaketta, niin Java Control Panel avautuu.

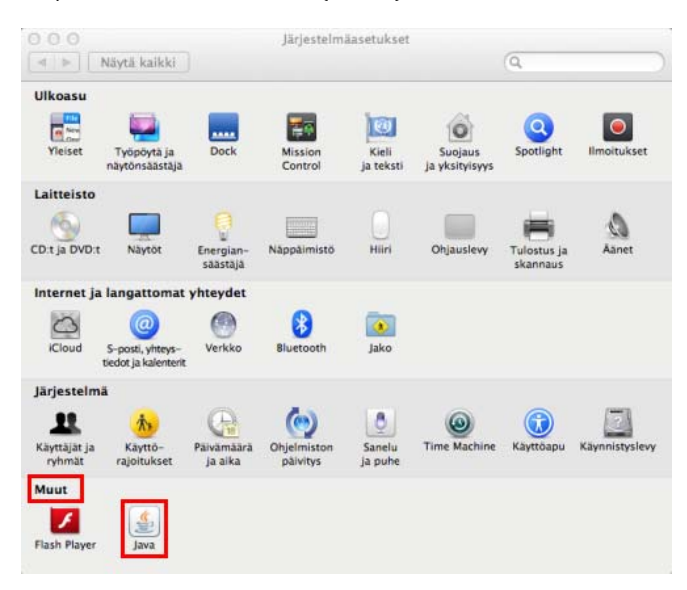

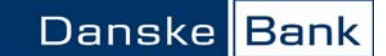

3. Valitse Java Control Panelin Gerneral-välilehdellä Temporary Internet Files -kohdasta Settings.

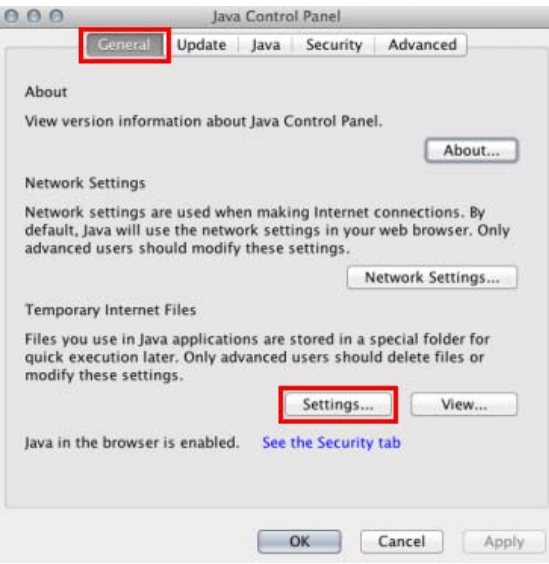

4. Napsauta Temporary Files Settings -sivulla Delete Files -painiketta.

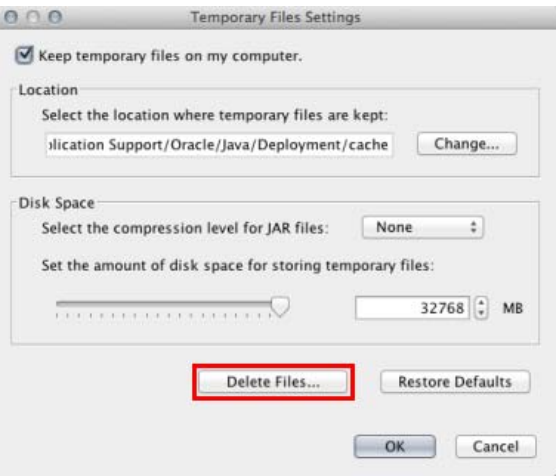

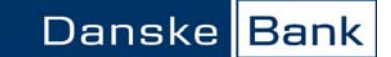

5. Tarkista, että vaihtoehdot Trace and Log Files ja Cached Applications and Applets ovat valittuna, ja hyväksy tiedostojen poistaminen OK-painikkeella.

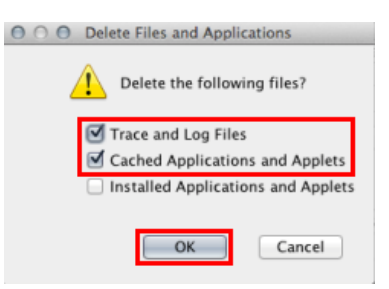

6. Sulje Temporary Files Settings -sivu OK-painikkeella.

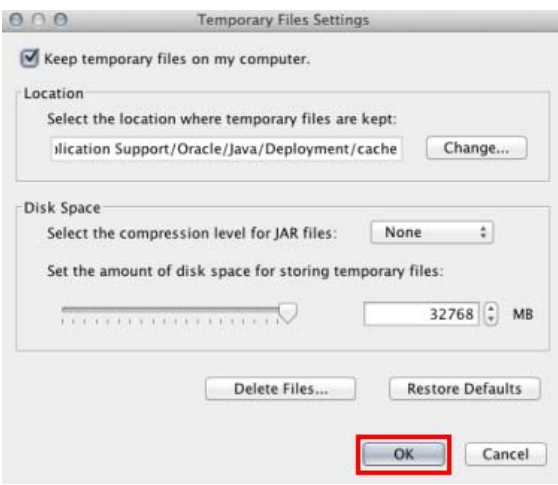

7. Avaa Security-välilehti ja napsauta Certificates-painiketta.

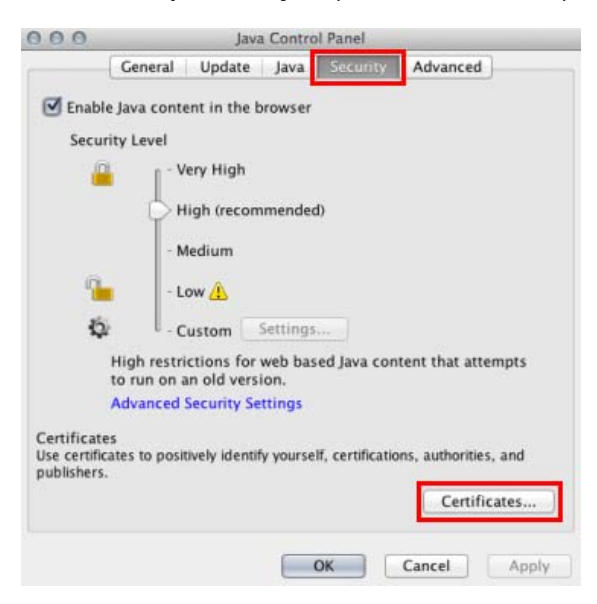

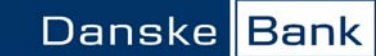

8. Tarkista, että Certificate type -valikosta on valittuna Trusted Certicates, ja napsauta Danske Bank aktiiviseksi, ja poista varmenne Remove-painikkeella.

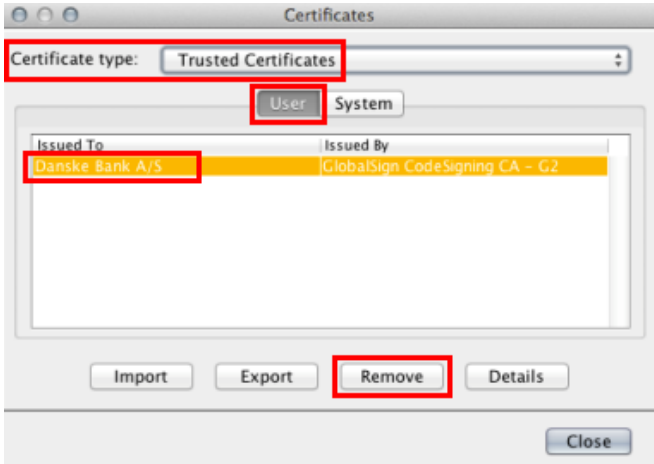

9. Vahvista varmenteen poistaminen OK-painikkeella.

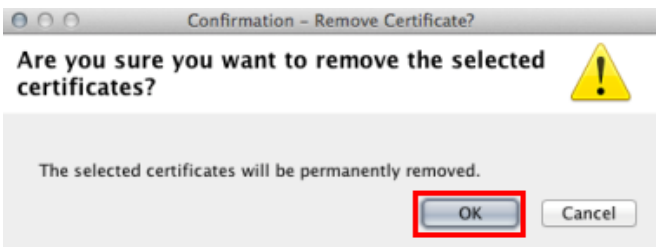

10. Poista näin kaikki luettelossa näkyvät Danske Bankin ja Sampo Pankin varmenteet. Kun luettelossa ei näy enää pankin varmenteita, sulje Certificates-sivu Close-painikkeella.

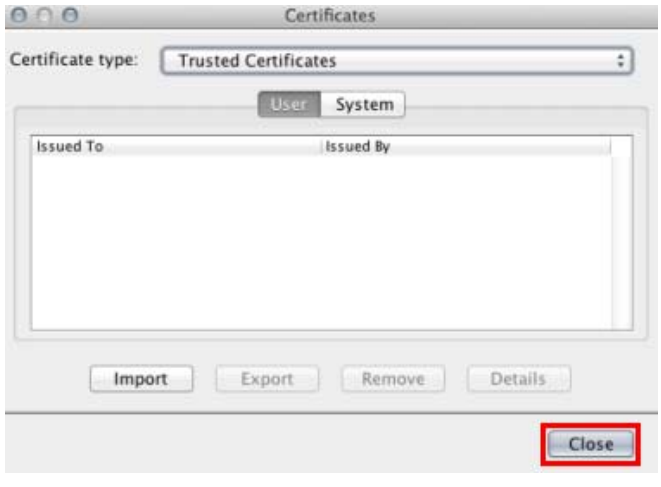

11. Sulje lopuksi Java Control Panel OK-painikkeella.

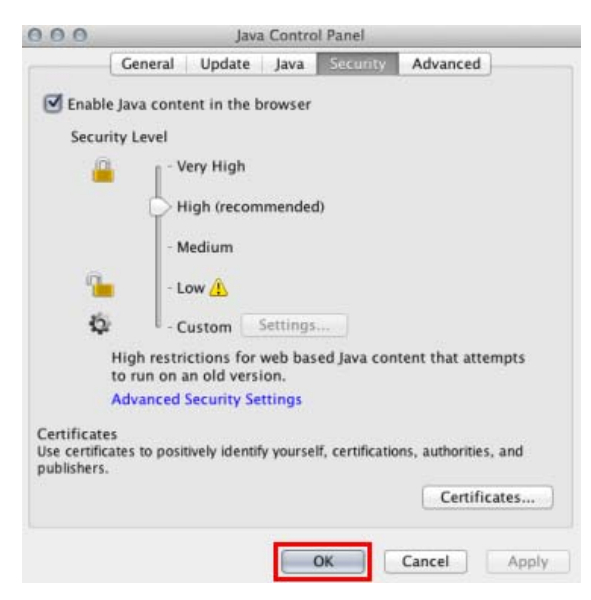